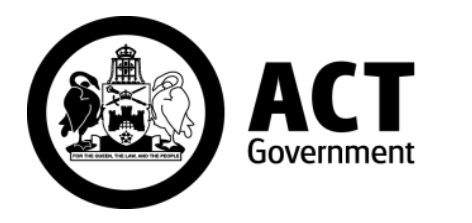

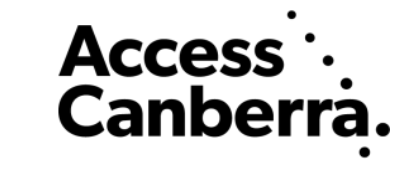

## ACT Government

## Chief Minister, Treasury and Economic Development Directorate

## **Access Canberra**

# **ACTLIS**

**(Australian Capital Territory Land Information System)**

Subscriber Account and Administrator Functions

## TABLE OF CONTENTS

#### **ADMINISTRATOR**

- Page 3 Administrator Functions
- Page 3 **Adding a user**
- Page 7 **Deactivating a user**

#### **ACCOUNTS AND BILLING**

- Page 9 Billing
- Page 9 Transaction Searches
- Page 11 Statements
- Page 12 Invoices
- Page 15 Payment Terms
- Page 15 Updating User Details

#### ADMINISTRATOR

#### **Administrator Functions**

As an administrator of your Organisation, you are responsible for adding, activating and deactivating your company's users and managing your company's accounts and payments.

This guide is provided to assist you with these Administrator Functions.

To do this, follow the steps as provided below.

#### **User Administration**

#### **Adding a user**

Log in to ACTLIS

Select "My Organisation" from the "Administration" drop down on the homepage

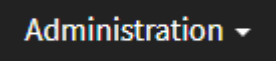

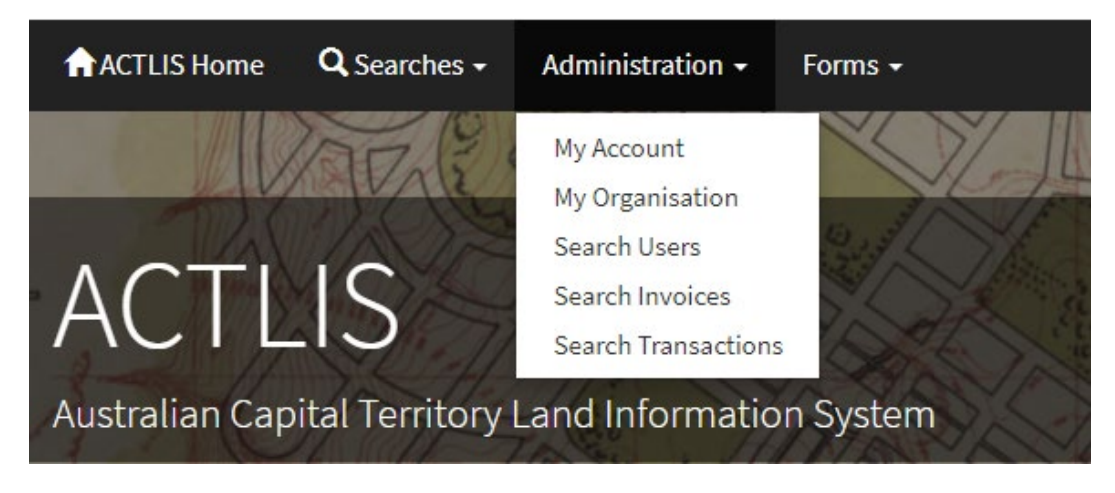

My Organisation

Once selected, scroll to the "Users" area

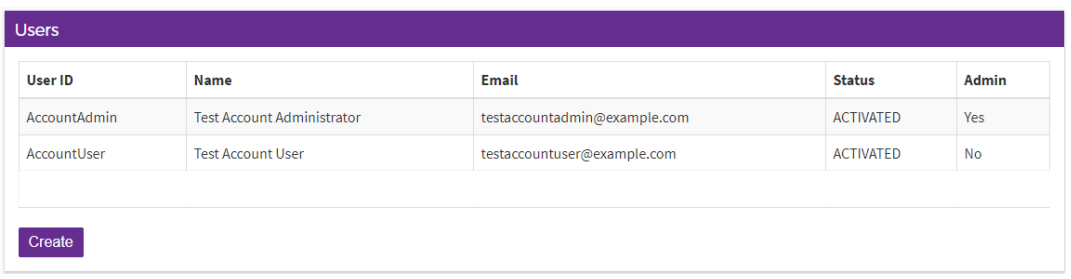

Select "Create"

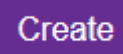

#### You will then be given the following screen

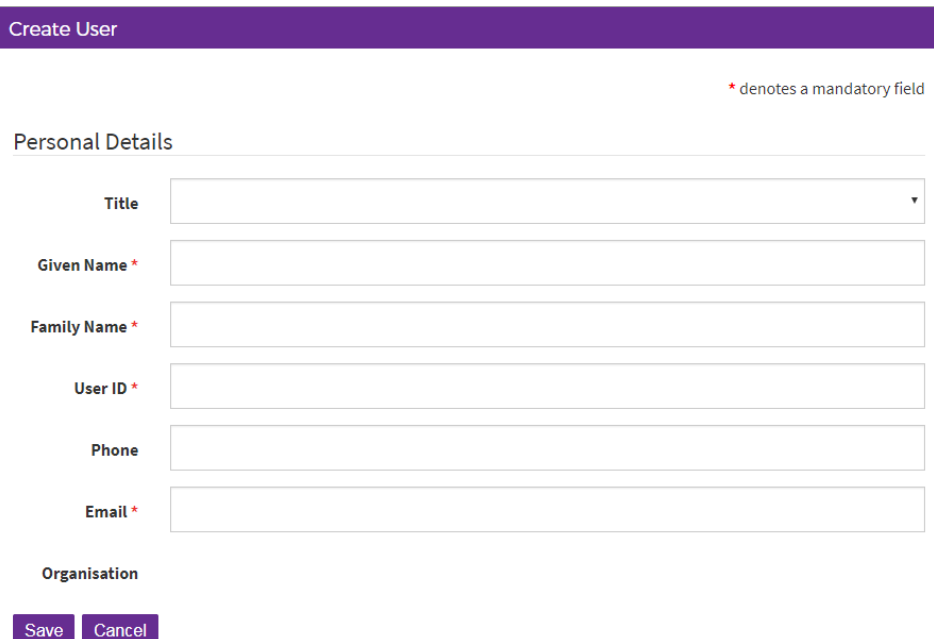

From here, you will be required to complete all mandatory fields.

**Note:** Please ensure the "User ID" field is completed in the following matter – Firstname.Lastname

**Note:** Each user in each organisation will be required to have an individual email address. Duplicates will not be accepted. Therefore in the event where two people have the same name in your organisation their user names will need to different.

Once completed, select "save", refresh the page and the new user will then appear.

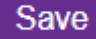

You will need to activate the user before they are able to log in.

To activate the user, go to the "Users" area in "My Organisation"

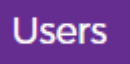

## **Organisation Details**

Select the new user, and in the "User Details" screen it should look like this.

Alternatively you can search a user via "Search Users" method

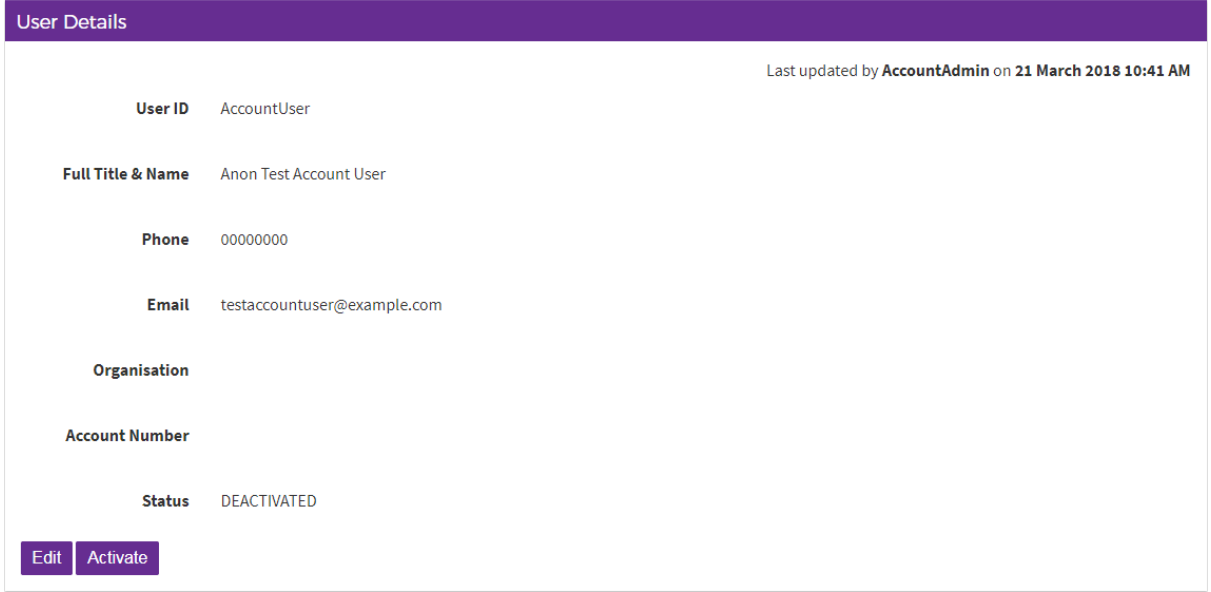

Once in this screen, select "activate"

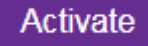

Once activated, the user will then receive an email to their nominated email address with their User ID and temporary password. The user's password will need to be changed the first time they log in.

**Note:** Temporary passwords are only be valid for 30 minutes.

The new user will need to go to actlis.act.gov.au, select log in and enter the User ID and temporary password that was provided

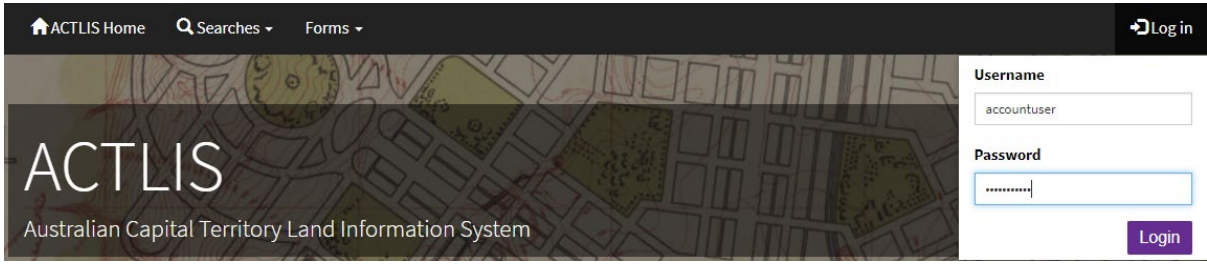

Select "Login"

## Login

#### You will then be presented with the following screen

![](_page_5_Picture_45.jpeg)

### Create a new password and select "save"

![](_page_5_Picture_5.jpeg)

#### Once completed you will need to be read and agree to the ACTLIS Terms and Conditions

![](_page_5_Picture_46.jpeg)

Once you have read and you agree select "I Agree" then "Continue"

![](_page_5_Picture_9.jpeg)

Once completed, you will then have 3 challenge questions that need to be answered

**Note:** Question 3 is a user defined challenge question. You will be required to enter your own question. Please ensure you remember your answers as you cannot view them at a later stage.

![](_page_6_Picture_53.jpeg)

Once these are complete select "save"

![](_page_6_Picture_4.jpeg)

The user should now have access to ACTLIS to carry out searches.

#### **Deactivating a User**

If someone has left the Organisation, you are required to deactivate them.

To deactivate a user, log into ACTLIS, select the Administration drop down and then "My Organisation"

#### Administration -

 $F_{1}$ 

My Account

My Organisation

Search Users

Search Invoices

**Search Transactions** 

#### Go to the "Users" section

![](_page_7_Picture_8.jpeg)

#### Select the user you wish to deactivate

![](_page_7_Picture_62.jpeg)

#### Ensure you have selected the correct user

![](_page_7_Picture_63.jpeg)

Select "Deactivate "

**Deactivate** 

The user will now be deactivated and will longer be able to log into ACTLIS

**DEACTIVATED Status** 

### ACCOUNTS AND BILLING

#### **Billing**

ACTLIS allows the Organisations Administrator access to view the credit limit, balance and the status of their account.

To do so, log into ACTLIS, select the Administration drop down

![](_page_8_Picture_5.jpeg)

#### The select "My Organisation"

My Organisation

Once selected and you are in the Organisations Details, there is a "Billing" section.

![](_page_8_Picture_72.jpeg)

#### **Transaction Searches**

As any user within the Organisation, you can view any Transactions, Invoices or Request an Invoice at any time.

To search a transaction that any user has made under the organisation, select the "Administration" drop down.

![](_page_8_Picture_13.jpeg)

#### Select "Search Transactions"

From here, you can search for a specific Transaction or view all Transactions that have been carried out

The search screen will look like the below

![](_page_9_Picture_48.jpeg)

Once the relevant information is entered, select "Search"

Your results will show at the bottom of the Transaction Enquiry screen

![](_page_9_Picture_49.jpeg)

If there are more than one result, refine your search

Once selected, you will then be presented with the details of the selected transaction.

![](_page_10_Picture_47.jpeg)

#### **Statements**

To generate a statement, you will need to select organisation, then select the "Administration" drop down.

![](_page_10_Picture_4.jpeg)

Select "Search Transactions"

From here, you can search for a specific Transaction or view all Transactions that have been carried out

The search screen will look like the below

![](_page_11_Picture_44.jpeg)

Once the relevant information is entered, select "Generate Statement from Search Criteria"

Generate Statement From Search Criteria

Once selected, it will automatically download a PDF with the transactions carried out within your relevant criteria.

#### **Invoicing**

When logged into ACTLIS, select the "Administration" drop drown, then "Search Invoices"

![](_page_11_Picture_7.jpeg)

Once selected you will be presented with the following screen

![](_page_12_Picture_57.jpeg)

If you have carried out searches, at the bottom of "Invoice Enquiry" screen will be a "Request Invoice" button.

![](_page_12_Picture_58.jpeg)

You can request an invoice at any time to keep your account up to date and to avoid disconnection.

Once your invoice has been generated, the invoice will be emailed to your Organisations Administrator email.

**Note:** The email may take up to 15 minutes for delivery

To pay your invoice via Credit Card (Visa or MasterCard), return to the "Invoice Enquiry" screen and your invoice should appear below.

![](_page_12_Picture_59.jpeg)

If you have more than one invoice, they will appear in this area

![](_page_12_Picture_60.jpeg)

Select "Pay Invoice" on the invoice you would be paying.

## Pay Invoice (Credit Card)

Once selected, you will be directed to the Westpac Payment Gateway.

Follow the prompts as directed

![](_page_13_Picture_21.jpeg)

#### **Payment Options**

- . ONLINE: Log into your account at www.actlis.act.gov.au. Pay up to \$10,000 with Visa and Mastercard only.
- . EFT: Use your online banking service to make payment using the details: Account Name: Access Canberra
	-
	- BSB: 037-866<br>- BSB: 037-866<br>- Account Number: 5200000
	- Description: Your invoice number or INV P3
	- Remitter Name
	- Please note EFT payments may take 3 business days to process.

. IN PERSON (for cheques): Dame Pattie Menzies Building South, 16 Challis St Dickson ACT.

**Note:** Ensure the account number is your organisations LOS number and that is correct. So, if your LOS number was 520, the account number will be 520000520. The BSB will always stay the same. When paying by EFT, allow up to 3 days for the funds to clear.

#### **Payment Terms**

Your invoice will be generated and sent automatically at the first of every month and needs to be paid in full by the 15<sup>th</sup> to avoid disconnection. If you generate an invoice manually, that invoice will need to be paid within 14 days.

#### **Updating User Details**

ACTLIS allows all users to edit their own contact details.

To do so, log into ACTLIS, select the Administration drop down and

![](_page_14_Picture_16.jpeg)

Then select "My Account"

My Account

You will be given the following screen

![](_page_15_Picture_42.jpeg)

Select "Edit"

![](_page_15_Picture_3.jpeg)

#### From here you can edit the following fields

![](_page_15_Picture_43.jpeg)

#### Select "save"

![](_page_15_Picture_7.jpeg)

Edits to your account should now be updated.

When you are on "User Details" screen, you can also change your password

#### You will be prompted to change your password every 90 days

Select "Change Password"

Change Password

Follow the prompts below and ensure the guidelines are met

![](_page_16_Picture_36.jpeg)

To reset your challenge questions, select "reset challenge questions" and follow the prompts as above

![](_page_16_Picture_7.jpeg)